## Déclarer un nouvel élément Bio dans sa déclaration PAC

Pour déclarer un nouvel engagement ou la reprise d'un engagement auprès d'un autre exploitant, vous devez dessiner cet élément dans votre RPG MAEC/BIO et indiquer s'il s'agit d'un nouvel engagement ou d'une reprise.

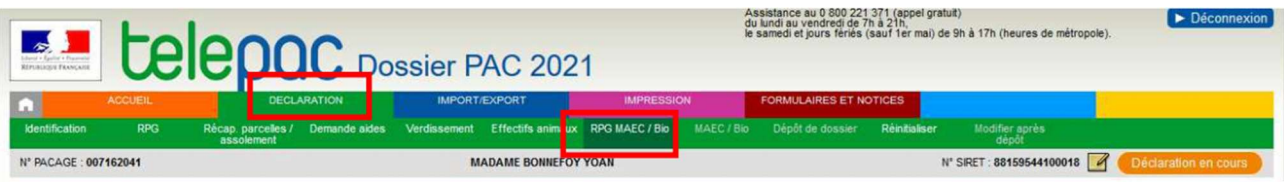

Vous disposez de plusieurs outils pour dessiner un nouvel engagement :

- Si vous souhaitez engager en BIO toute la surface de l'îlot, sélectionnez l'îlot concerné puis cliquez sur l'outil « créer élément couvrant l'îlot » dans la liste des outils « Dessiner élément » ; il faudra ensuite choisir la création d'un élément Bio.
- Si vous souhaitez engager en Bio toute la surface d'une parcelle, sélectionnez la parcelle concernée puis cliquez sur l'outil « créer élément couvrant parcelle » dans la liste des outils « Dessiner élément » ; il faudra ensuite choisir la création d'un élément Bio.

Après validation du dessin de votre nouvel engagement, vous devrez préciser dans la fiche descriptive de l'élément le code de la mesure souscrit (AQ\_MAB ou AQ\_CAB) et indiquer qu'il s'agit d'un nouvel engagement (et non d'une reprise) et préciser la durée de l'engagement (1 an pour du maintien ou 5 ans pour de la conversion).

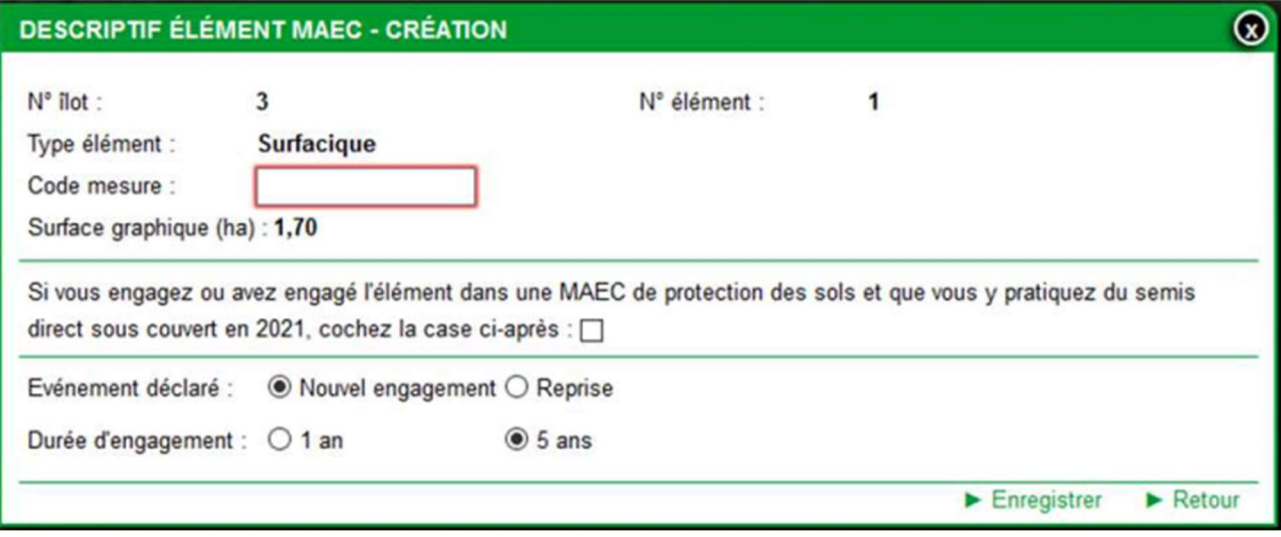